# Latest Version: 43.0

## **Question: 1**

Laura, a customer, has instructed you to configure her home office wireless access point.

She plans to use the wireless network for finances and has requested that the network be setup with the highest encryption possible.

Additionally, Laura knows that her neighbors have wireless networks and wants to ensure that her network is not being interfered with by the other networks.

She requests that the default settings be changed to the following.

Wireless Name: HomeWiFi

Shared Key: CompTIA

Router Password: Secure\$1

Finally, Laura wants to ensure that only her laptop and Smartphone can connect to the network.

Laptop: IP Address 192.168.1.100

Hardware Address: 00:0A:BF:03:C4:54

Smartphone: IP Address 192.168.1.101

Hardware Address: 09:2C:D0:22:3F:11

INSTRUCTIONS

Configure Laura's wireless network using the network adapter window.

If at any time you would like to bring back the initial state of the situation, please click the Reset All button.

| Laura's Wireless Con                                       | figuratio                                | on                           |                        |                        |
|------------------------------------------------------------|------------------------------------------|------------------------------|------------------------|------------------------|
| WIRELESS SETUP                                             | NETWOR                                   | K FILTER                     | ADMINIST               | TATOR TOOLS            |
| Wireless Network Settin                                    | gs                                       |                              |                        | 14                     |
| Enable Wireless:                                           |                                          |                              |                        |                        |
| Wireless Network Nam                                       | e: Ho                                    | meWiFi                       |                        | (Also called the SSID) |
| Wireless Channel:                                          | 1                                        | 1                            |                        |                        |
| Disable SSID Broadcas                                      | t 🗊                                      |                              |                        |                        |
| 802 11g Only Mode:                                         | 0                                        |                              |                        |                        |
| Wireless Security Mode                                     |                                          |                              |                        |                        |
| Security Mode.                                             | Enable WPA2 Wireless Security (enhanced) |                              |                        |                        |
| WPA2                                                       |                                          |                              |                        |                        |
| Passphrase                                                 | Co                                       | CompTIA                      |                        |                        |
| Confirmed Passphrase                                       | Co                                       | CompTIA                      |                        |                        |
|                                                            |                                          |                              |                        |                        |
|                                                            | -0                                       | Laura's Wireles              | s Configuration        |                        |
| Laura's House                                              |                                          | WIRELESS SETT                | IP NETWORK FILT        | ADMINISTRATOR TOOLS    |
|                                                            |                                          | Please enter the s           | ame password into both | boxes for confirmation |
|                                                            |                                          | Password.<br>Verify Password |                        |                        |
| Wireless Network Name                                      | Default                                  | Verily Password              |                        |                        |
| Security Mode<br>Wireless Channel                          | Open<br>11                               |                              |                        |                        |
| Wireless Network Name.                                     | MyWi                                     |                              |                        |                        |
| Security Mode:<br>Wireless Channel                         | WEP<br>6                                 |                              |                        |                        |
| Wireless Network Name<br>Security Mode<br>Wireless Channet | PatsWiFi<br>WEP<br>11                    |                              |                        |                        |

| aura's Wireless Config    | juration       |                |                  |     |
|---------------------------|----------------|----------------|------------------|-----|
|                           | TWORK FILTER   | ADMINIST       | RATOR TOOLS      |     |
| Vireless Network Settings |                |                |                  |     |
| Enable Wireless:          | 0              |                |                  |     |
| Wireless Network Name:    | default        |                | (Also called the | SSI |
| Wireless Channel:         | 6              |                |                  | ٠   |
| Disable SSID Broadcast    |                |                |                  |     |
| 802.11g Only Mode:        | 8              |                |                  |     |
| Vireless Security Mode    |                |                |                  |     |
| Security Mode             | Disable Wirele | ss Security (n | ot recommended)  |     |
|                           |                |                |                  |     |
| Turn MAC Filtering ON:    |                |                | IRATOR TOOLS     |     |
| Allow the following MAC   | Addresses      |                |                  |     |
|                           |                |                |                  |     |
|                           |                |                |                  |     |
| 0                         |                |                |                  |     |
|                           |                |                |                  |     |
|                           |                |                |                  |     |
|                           |                |                |                  |     |
|                           |                |                |                  |     |
|                           |                |                |                  |     |

Answer: See the explanation below

Explanation: solution as

| ê                                                                                                 | Wireless Configura           | ition 🛞                |
|---------------------------------------------------------------------------------------------------|------------------------------|------------------------|
| Wireless Setup                                                                                    | Network Filter               | Administrator Tools    |
| WI                                                                                                | RELESS NETWORK SH            | ETTINGS:               |
| Enable Wirele<br>Wireless Network Nar<br>Wireless Chanr<br>Disable SSID Broadc<br>802.11g Only Mo | me: HomeWiFi<br>nel: 1       | (Also called the SSID) |
| N                                                                                                 | IRELESS SECURITY N           | NODE:                  |
| Security Mode: E                                                                                  | nable WPA2 Wireless          | Security (enhanced) 👻  |
|                                                                                                   | WPA2                         |                        |
| Passphra<br>Confirmed Passphra                                                                    | ise: CompTIA<br>ise: CompTIA | Save Settings          |

| V                | Vireless Configura | ation               | 3 |
|------------------|--------------------|---------------------|---|
| Vireless Setup   | Network Filter     | Administrator Tools |   |
| 🔽 Turn MAC       | Filtering ON       |                     |   |
| Allow the foll   | owing MAC Addresse | s 👻                 |   |
|                  |                    |                     |   |
|                  | MAC Address        |                     |   |
| ✓ 00:0A:BF:03:C4 | 1:54               |                     |   |
| 99:2C:D0:22:3    | F:11               | Ĩ                   |   |
|                  |                    | Ĩ                   |   |
|                  |                    | Ĩ                   |   |
|                  |                    |                     |   |
|                  |                    |                     |   |
|                  |                    |                     |   |
|                  |                    |                     |   |
|                  |                    | Save Settings       |   |
|                  |                    |                     |   |

| Wireless Configuration |                      |                         |  |
|------------------------|----------------------|-------------------------|--|
| Wireless Setup         | Network Filter       | Administrator Tools     |  |
| A                      | DMIN PASSWORD        |                         |  |
| Please enter the same  | e password into both | boxes for confirmation. |  |
| Password:              | Secure\$1            |                         |  |
| Verify Password:       | word: Secure\$1      |                         |  |
|                        |                      |                         |  |
|                        |                      |                         |  |
|                        |                      |                         |  |
|                        |                      |                         |  |
|                        |                      |                         |  |
|                        |                      |                         |  |
|                        |                      |                         |  |
|                        |                      |                         |  |
|                        |                      |                         |  |
|                        |                      | Save Settings           |  |

# Question: 2

#### DRAG DROP

Drag each mobile technology to the description of its use. Some answers will not be used.

#### Description

Devices use haptic confirmation for sharing data wirelessly.

Devices are paired using a code for sharing data wirelessly.

Devices are placed in close proximity within line of sight for sharing data wirelessly.

Devices are connected via a wire for sharing data or connectivity.

#### Wireless technology

NFC

Hotspot

IR

Tethering

Bluetooth

Cellular

Lightning

Answer:

1. NFC

2. Bluetooth

3. IR

4. Tethering

Question: 3

DRAG DROP

A customer, Ann, has requested two custom PCs, one to be used for gaming and the other to be used as a virtualization workstation for her business.

The gaming PC should support the latest games and gaming peripherals.

The virtualization workstation should be able to host several production virtual machines as part of Ann's home business.

INSTRUCTIONS

Use the tabs at the top to switch between the PCs.

Objects should be placed on the appropriate slot/display areas and can only be used once.

All slot/display areas should be filled.

If at any time you would like to bring back the initial state of the simulation, please click the Reset All button.

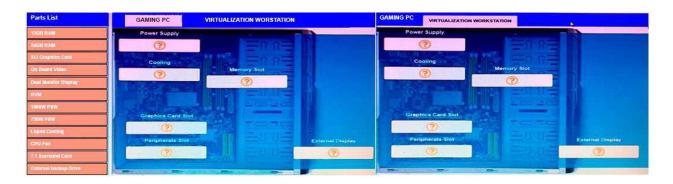

### Answer:

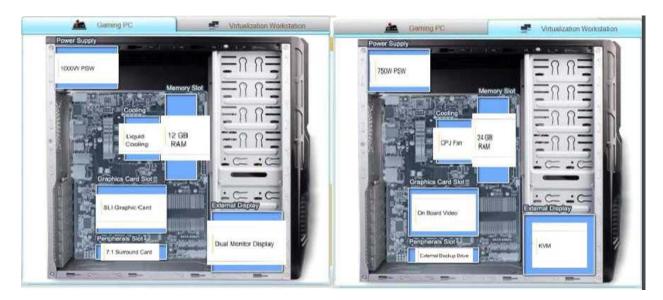

# **Question: 4**

The network administrator has changed the IP address of ComputerA from 192.168.1.20 to 10.10.10.20 and now jane, a user, is unable to connect to file shares on ComputerA from ComputerB using the computer name.

INSTRUCTIONS

Using the available tools, resolve the connectivity issues.

After troubleshooting the issue, verify a successful connection.

If at any time you would like to bring back the initial state of the simulation? please click the Reset All button.

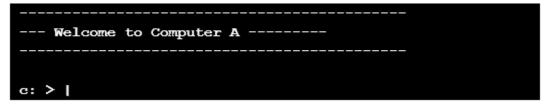

```
Reply from 10.10.10.10.30: bytes=32 time=13ms FTL=52
Reply from 10.10.10.10.30: bytes=32 time=13ms FTL=52
Ping statistics for 10.10.10.10:
   Packets: Sent = 4, Received = 4, Lost = 0 (0% loss),
Approximate round trip times in milli-seconds:
   Minimum = 13ms, Maximum = 13ms, Average = 13ms
c:\> ?
c:\> help
    ipconfig
    nslookup
    ping
    tracert
    help
c:\> nslookup
c: > nslookup
     Invalid input detected, query help for valid commands.
c:\> help
    ipconfig
    nslookup
    ping
    tracert
    help
c:\>
--- Welcome to Computer B -----
c:\>
```

```
c:\> ipconfig
Windows IP Configuration
Ethernet adapter Ethernet:
  Connection-specific DNS Suffix . . . . : local.net
  c:\> ping 10.10.10.20
Pinging 10.10.10.20 with 32 bytes of data:
Reply from 10.10.10.20: bytes=32 time=13ms TTL=52
Reply from 10.10.10.20: bytes=32 time=13ms TTL=52
Reply from 10.10.10.20: bytes=32 time=13ms TTL=52
Reply from 10.10.10.20: bytes=32 time=13ms TTL=52
Ping statistics for 10.10.10.20:
  Packets: Sent = 4, Received = 4, Loat = 0 (0% loss),
Approximate round trip times in milli-seconds:
  Minimum = 13ms, Maximum = 13ms, Average = 13ms
c:\> nslookup
c:\>
computerB
```

## Answer: See the explanation below:

We need to flush the DNS to have the new IP address assigned to the same computer name. Use the ipconfig/flushdns command.

### Question: 5

A technician is troubleshooting what appears to be a RAM issue on a PC. Which of the following symptoms would indicate if this is a RAM issue?

A. POST code beeps

B. Distended capacitors

C. Continuous reboots

D. Wrong BIOS time

Answer: C